# **How to edit a service listing**

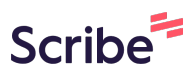

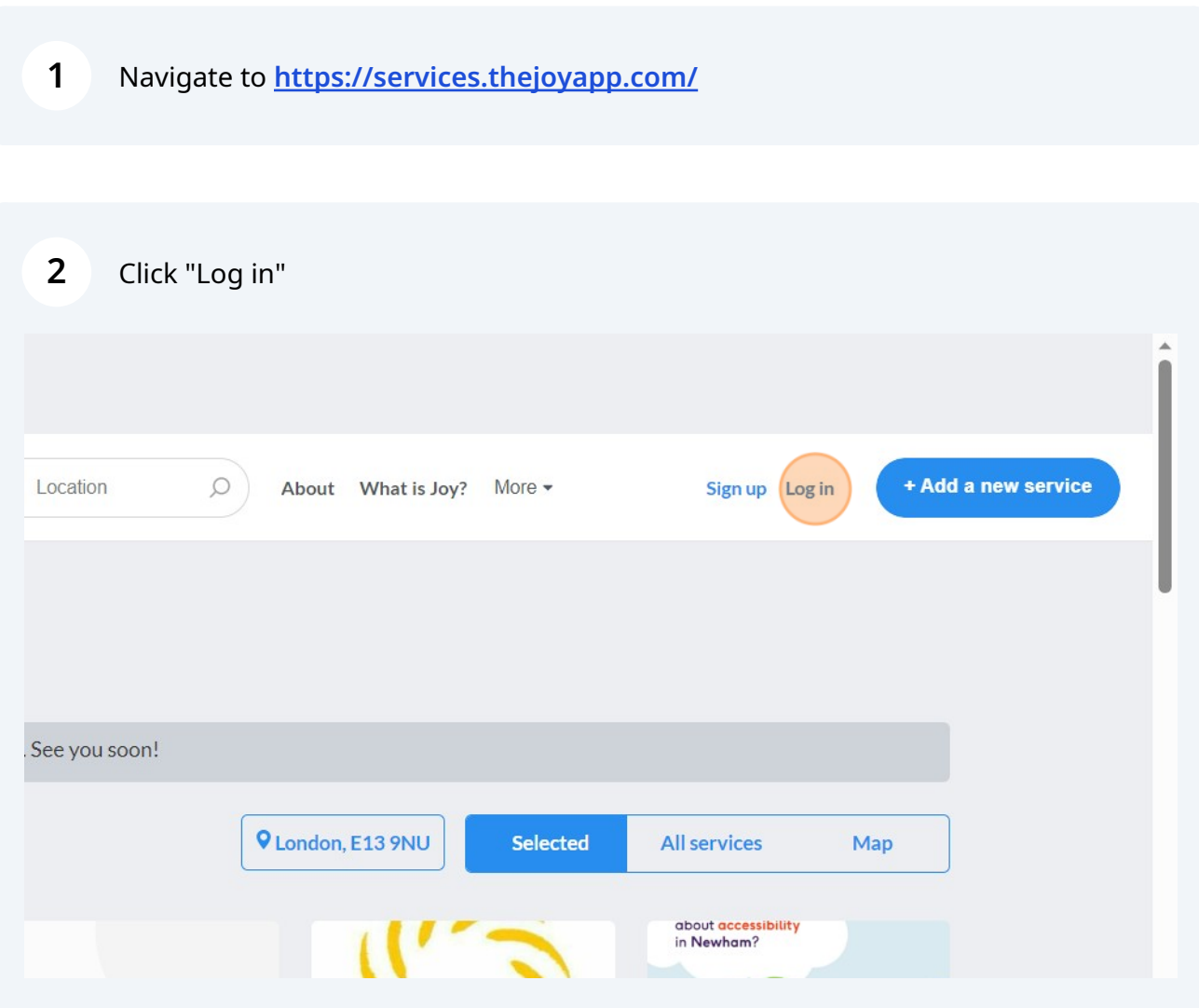

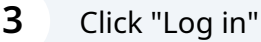

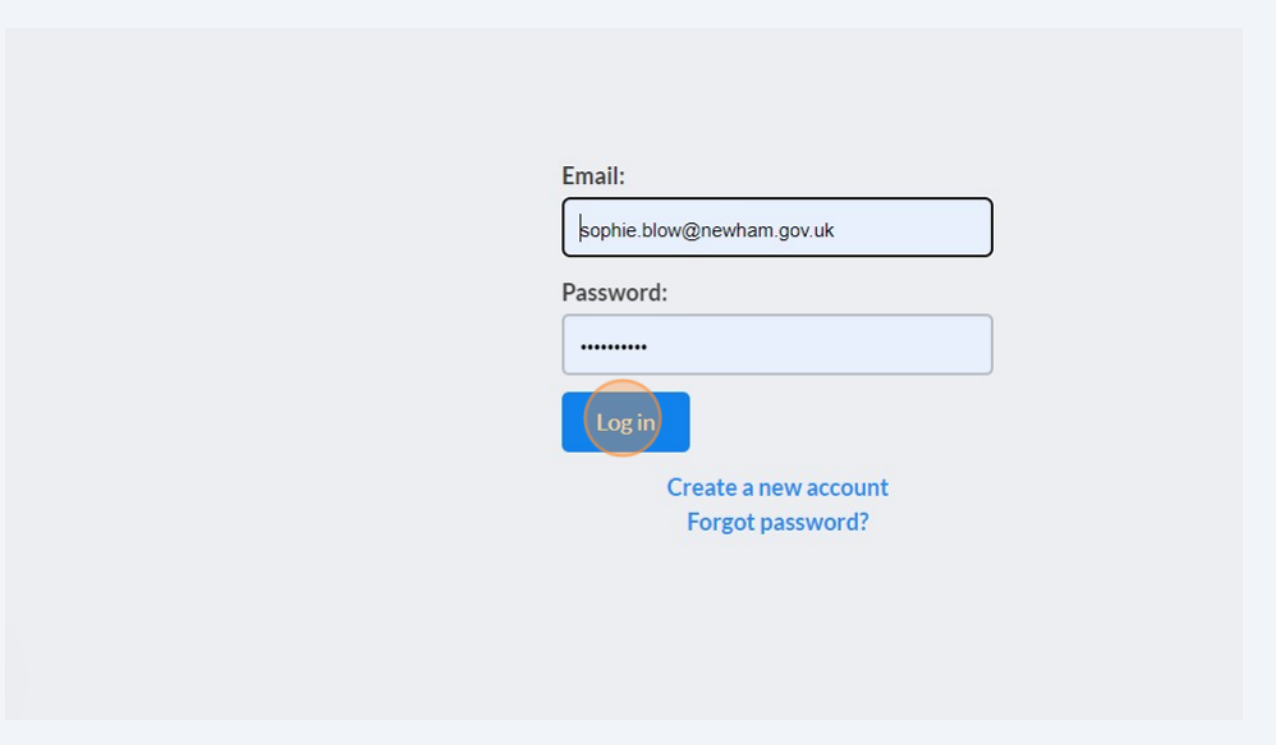

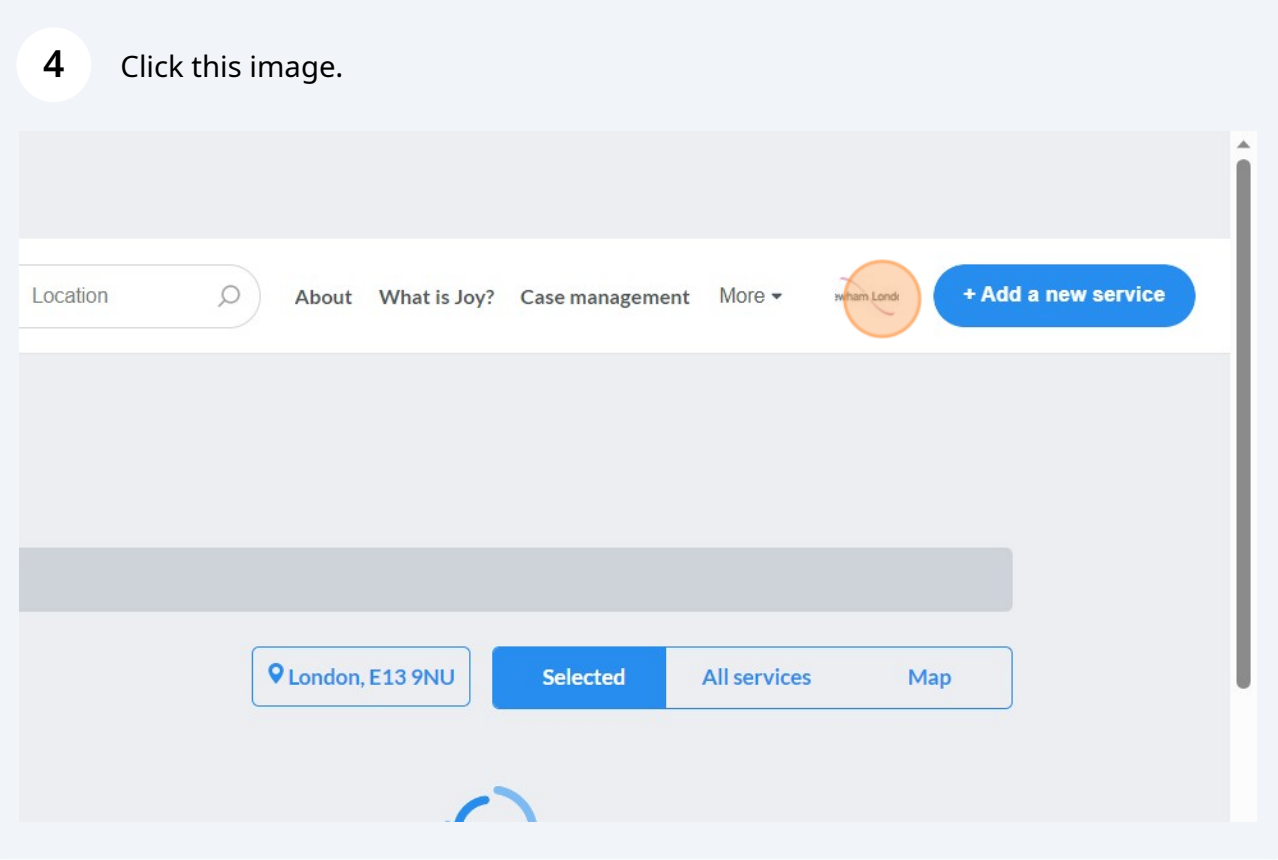

### Click "My listings"

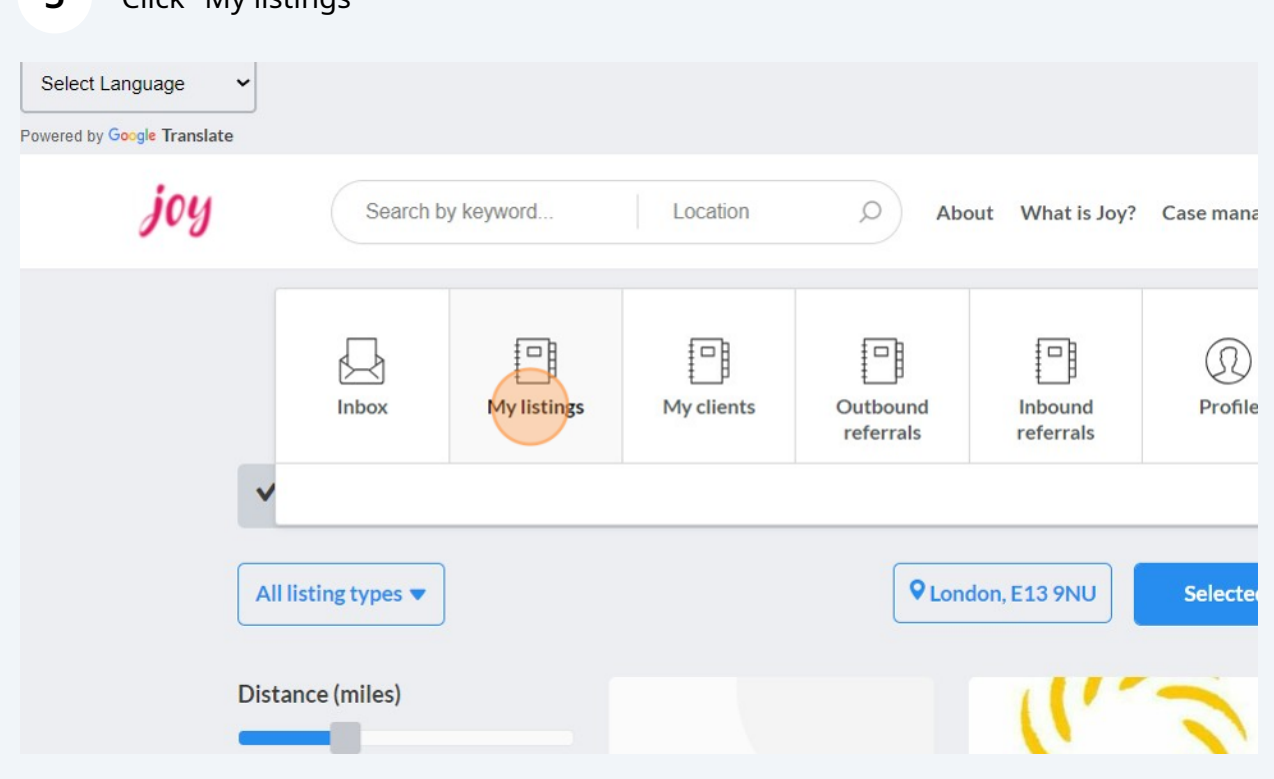

Find the listing you wish to edit and click on the blue writing.

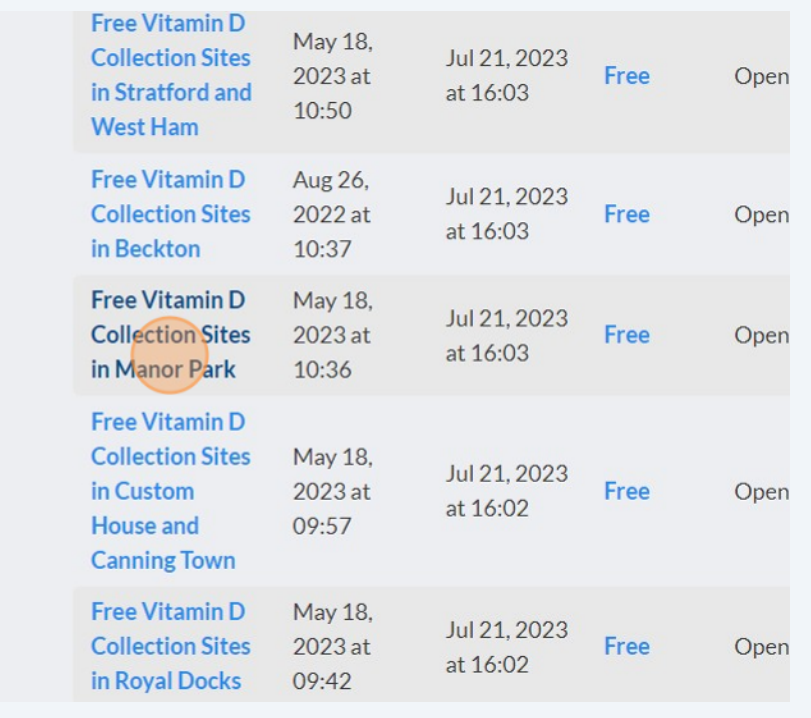

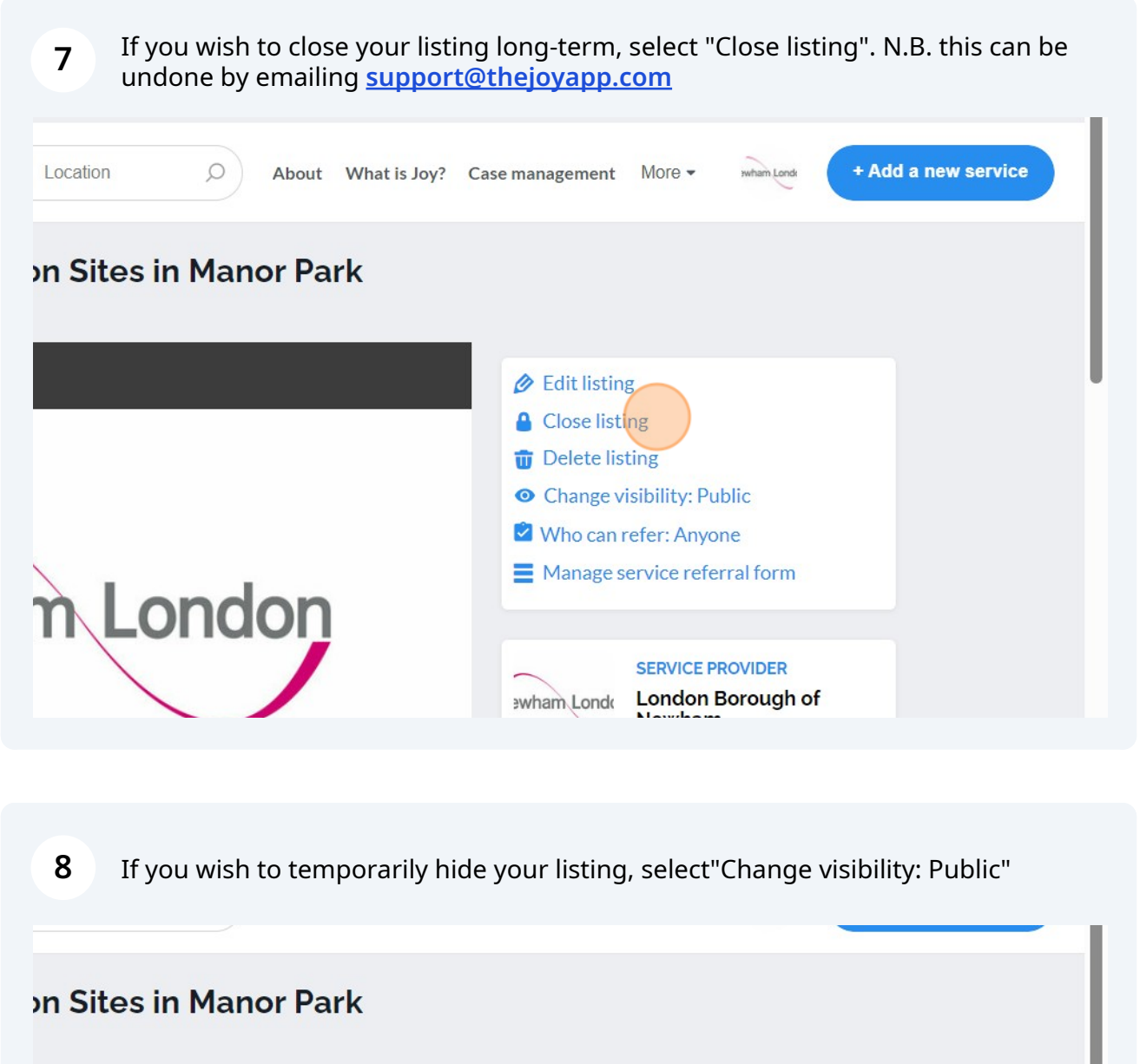

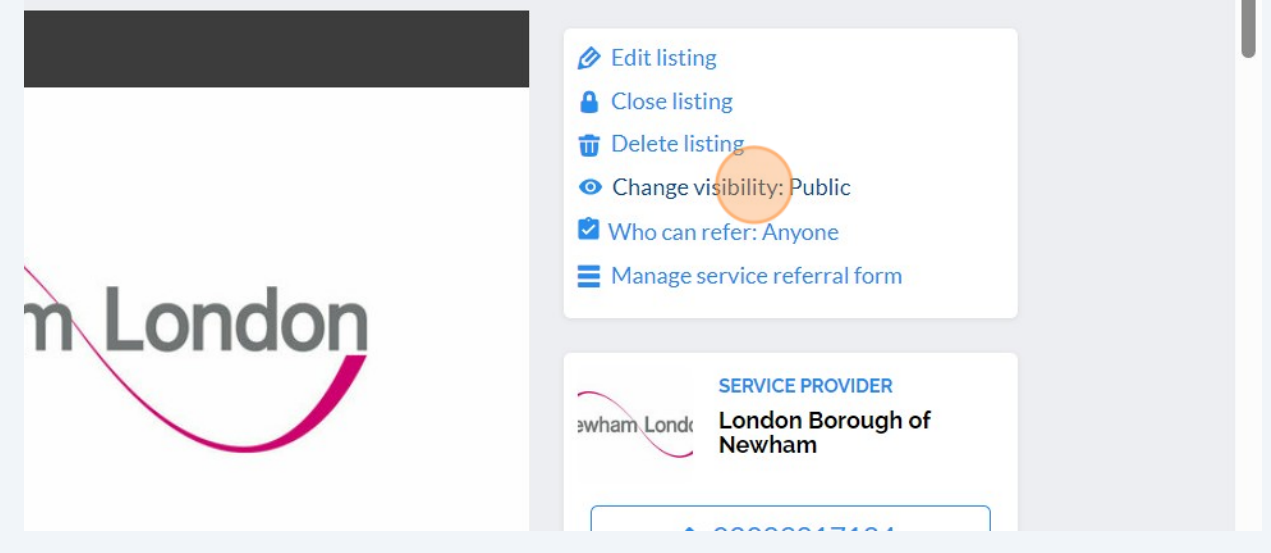

**9** Click "Unlisted". This means that the service does not appear in search results and only people with the link can see it.

### **Free Vitamin D Collection Sites in Manor Park**

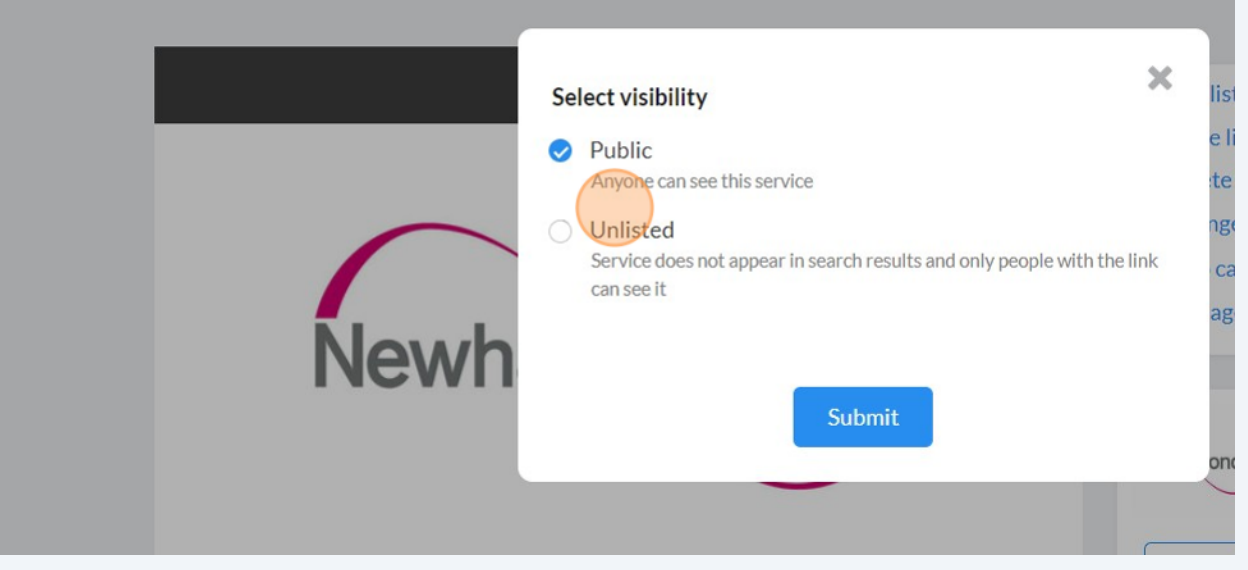

**10** Click "Public" if you want your listing to appear in search results.joy Search by keyword... | Location  $\bigcirc$  | About What is Joy? Case manager **Free Vitamin D Collection Sites in Manor Park**  $\mathbf x$ **Select visibility** Public Anyone can see this service **O** Unlisted Service does not appear in search results and only people with the link can see it **Newh** Submit

Made with Scribe - https://scribehow.com 5

**11** To change who can refer to your service, click "Who can refer: Anyone"

### **In Sites in Manor Park**

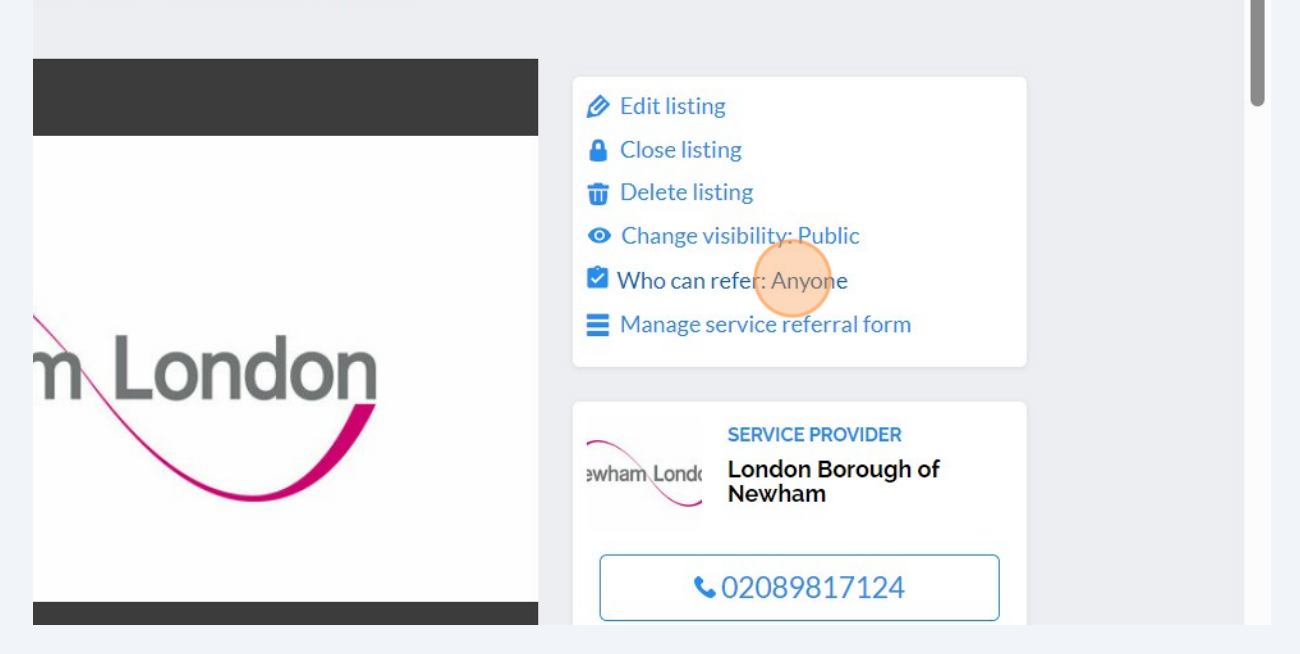

**12** Click "Professional referrals only" if you only want to receive referrals from people working in the Council, NHS and voluntary sector.

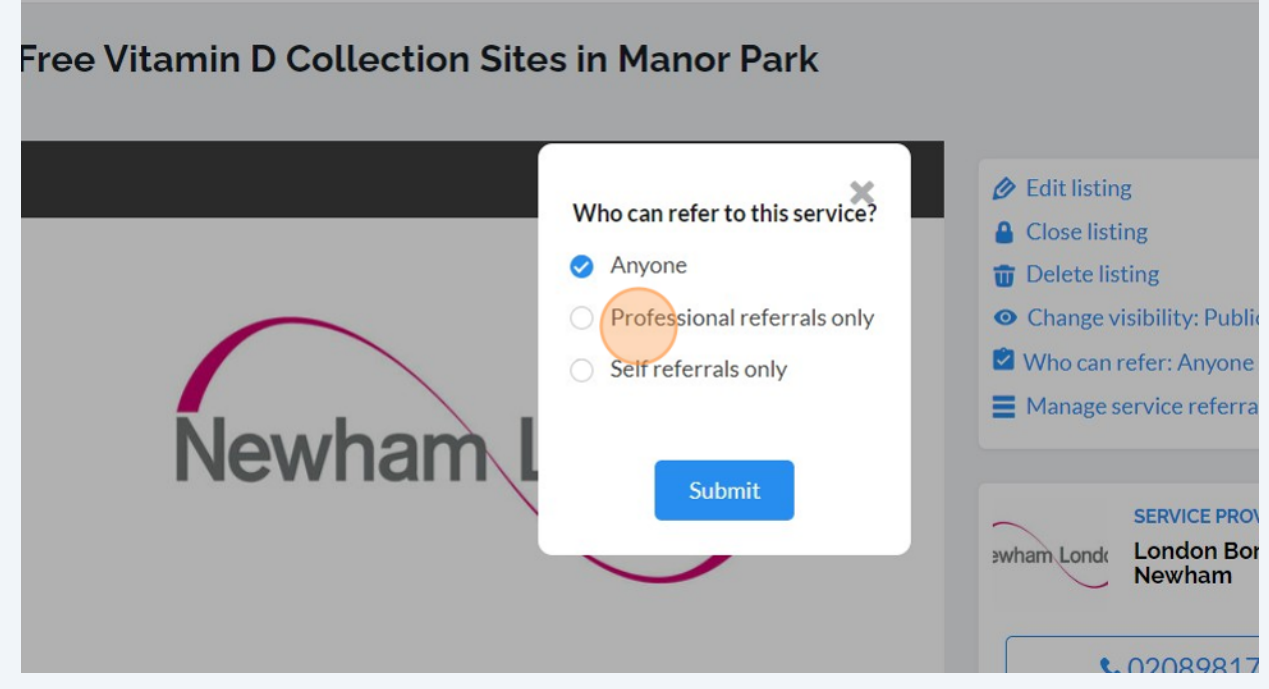

Click "Self referrals only" for resident self-referrals only.

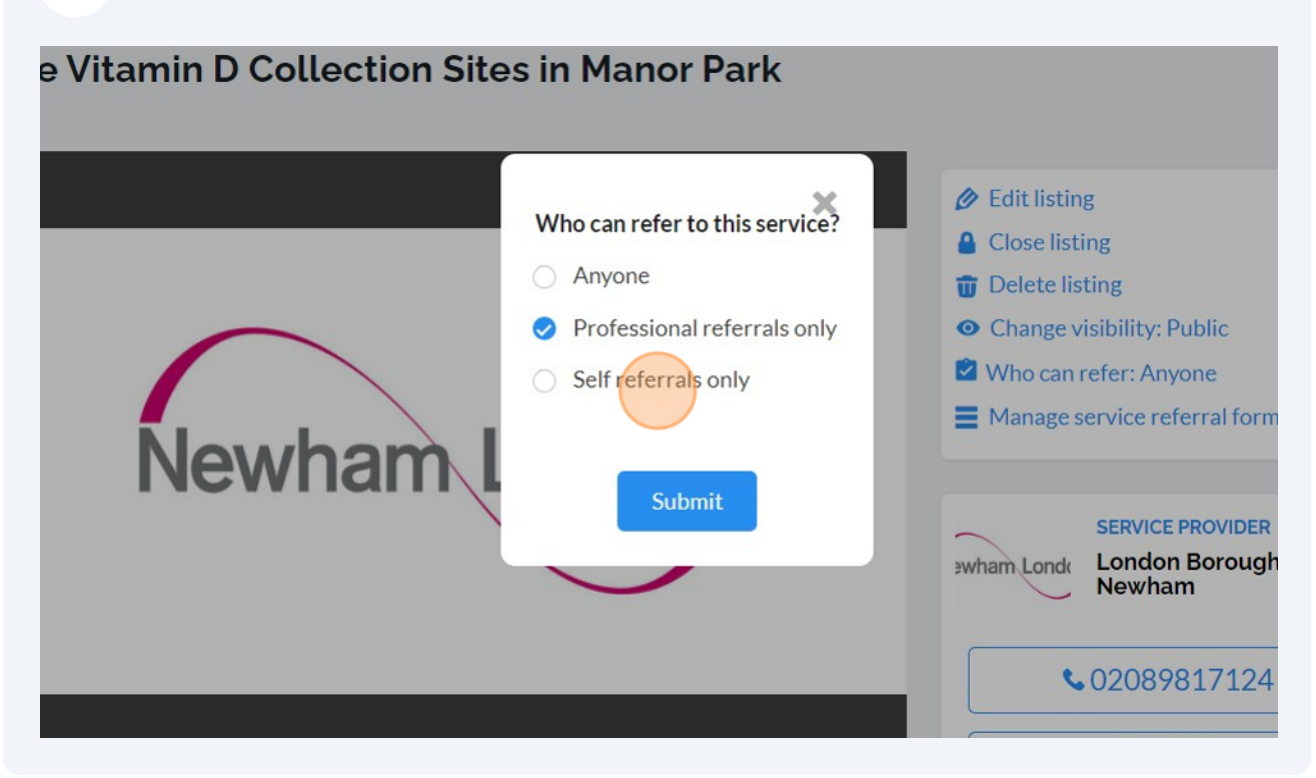

#### Click "Anyone" if you accept referrals from both parties.

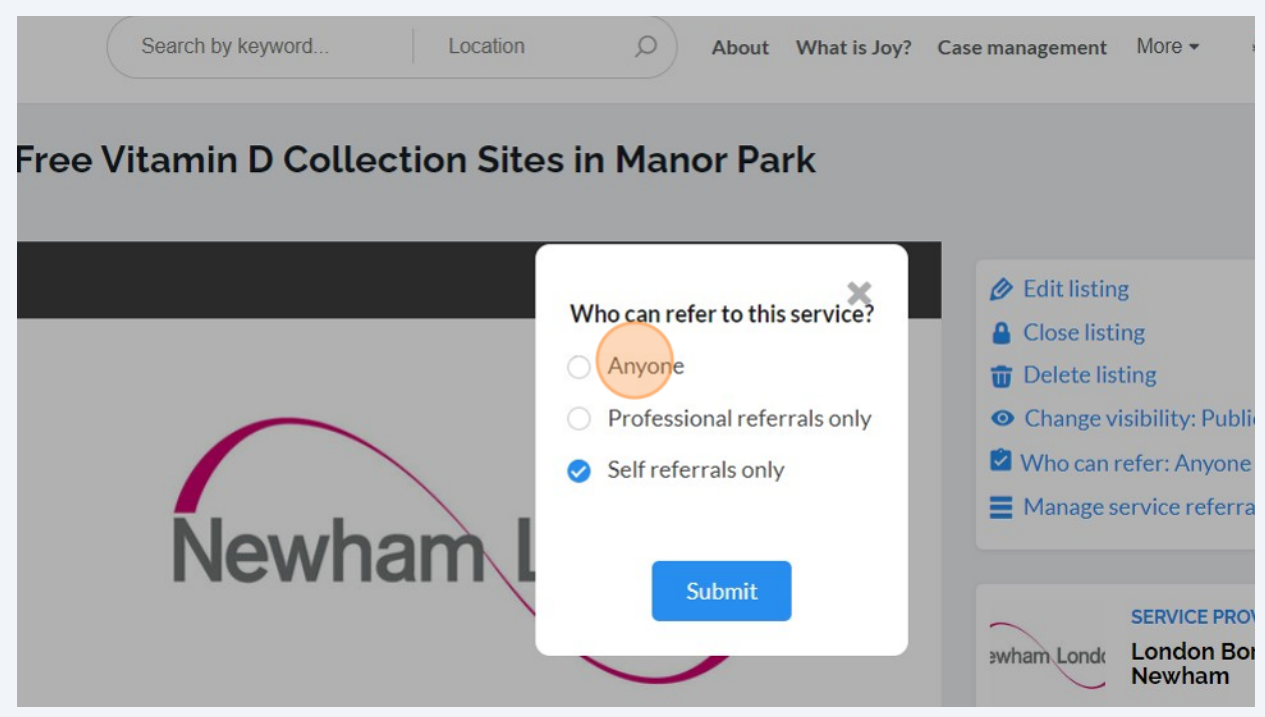

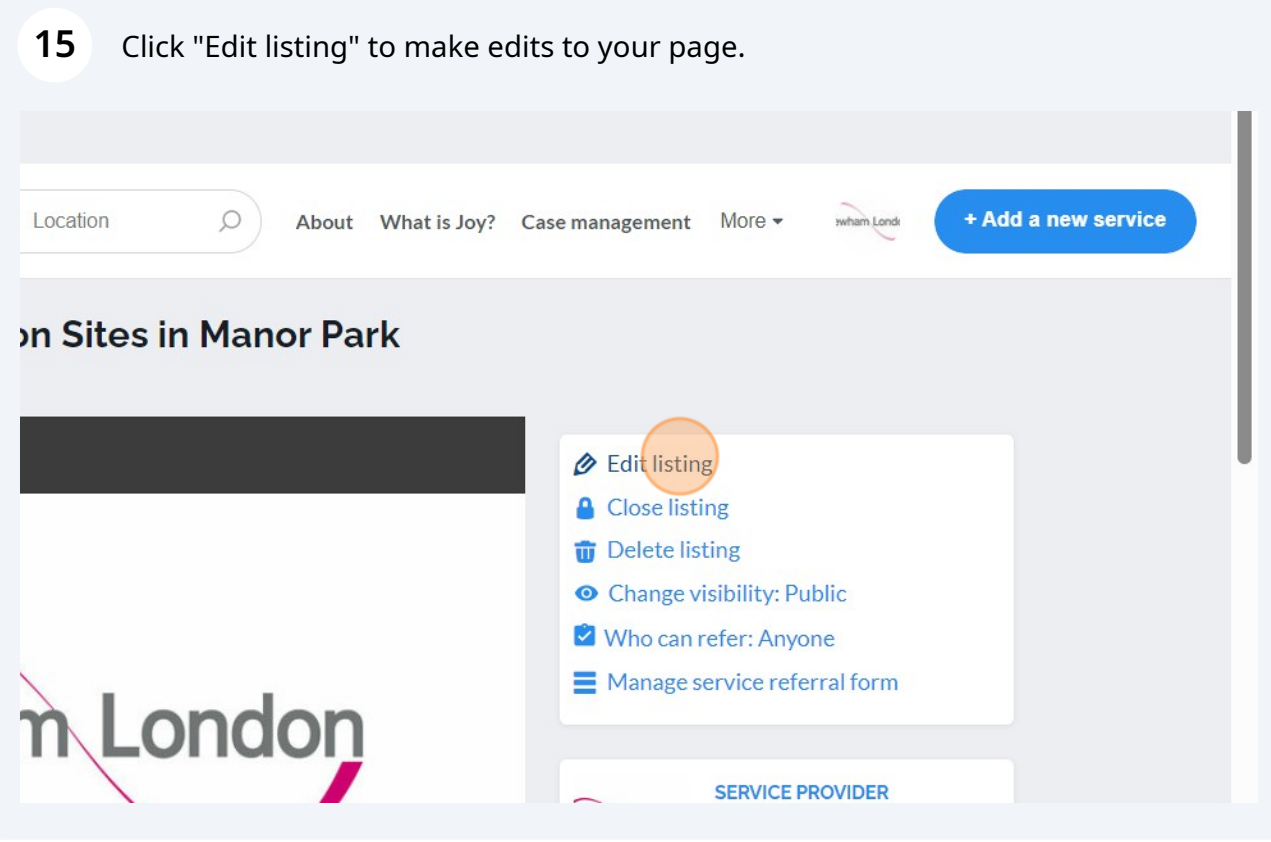

# Click the "Listing title\*" field to edit the name of your listing.

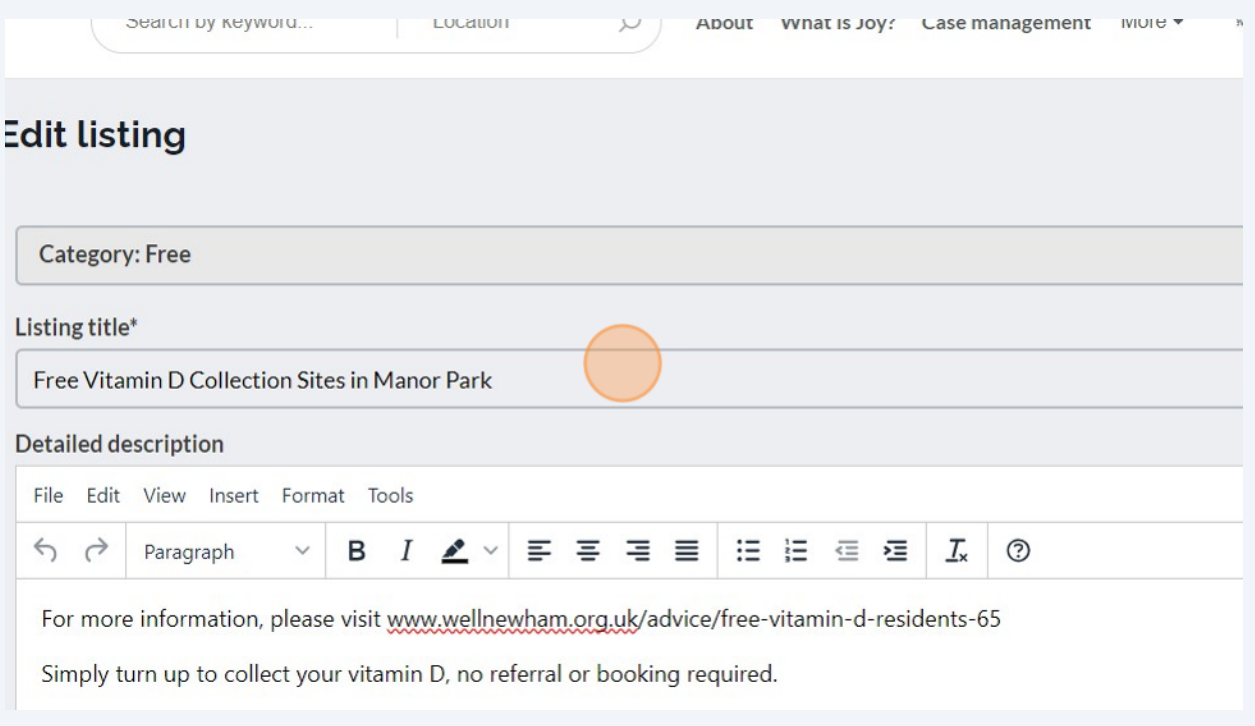

# Click here to add bullet points to your listing.

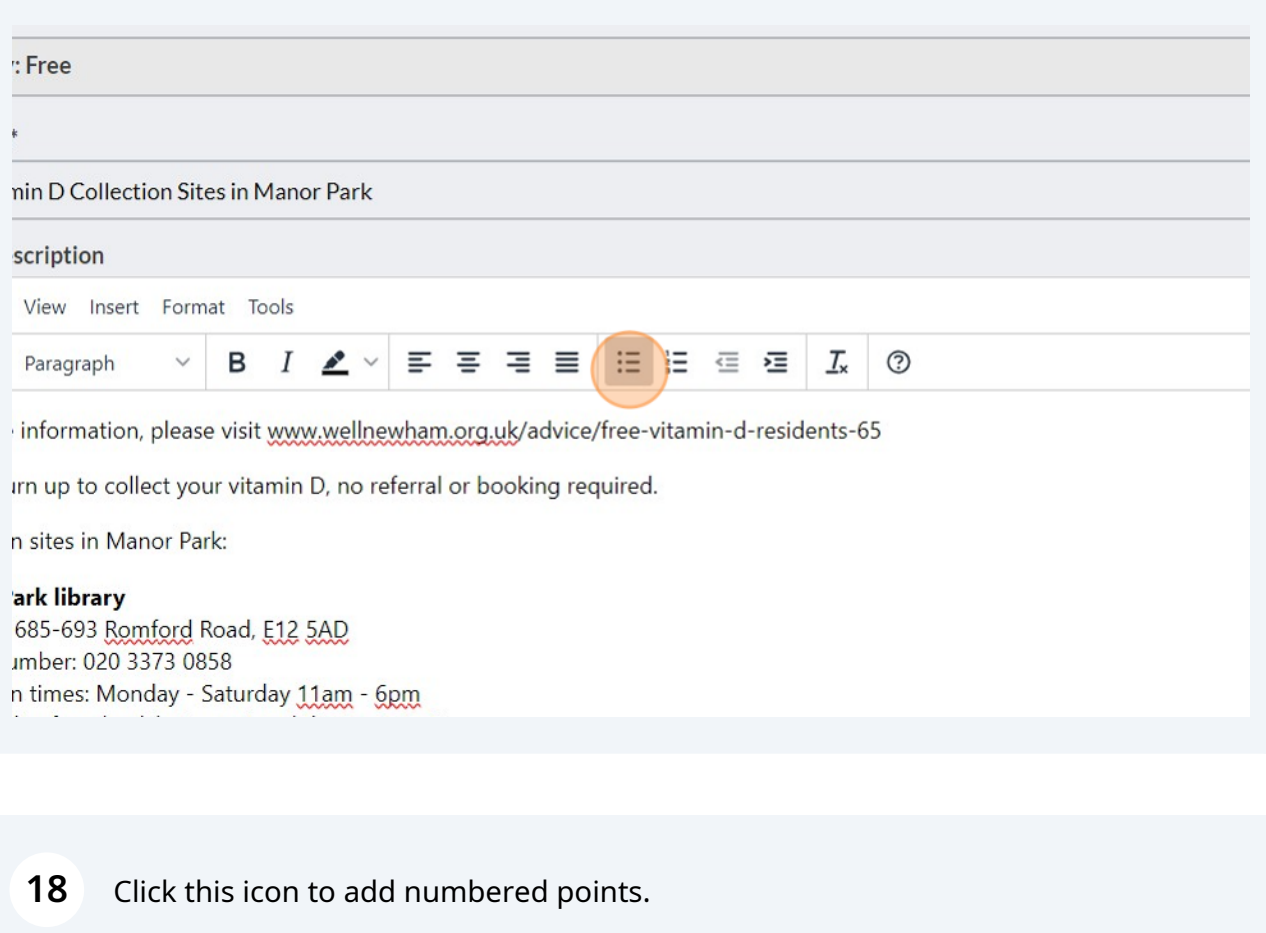

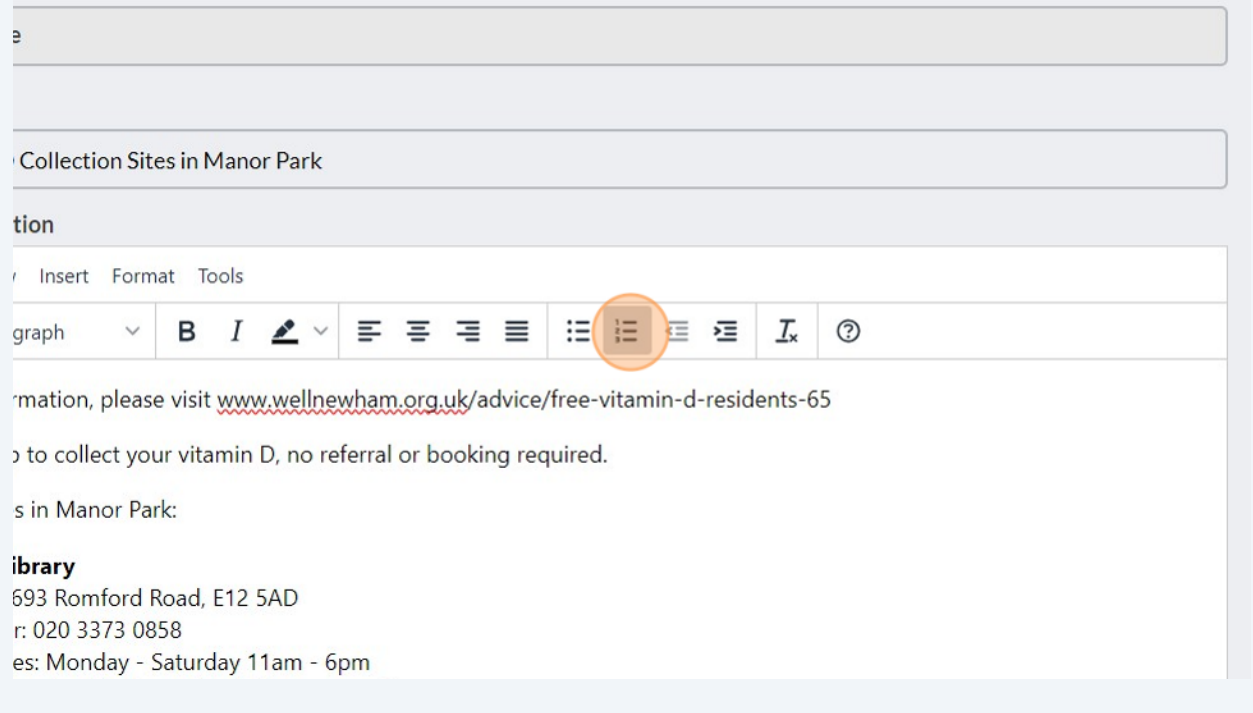

To add a link to an external website, highlight the text you wish to hyperlink and click "Insert".

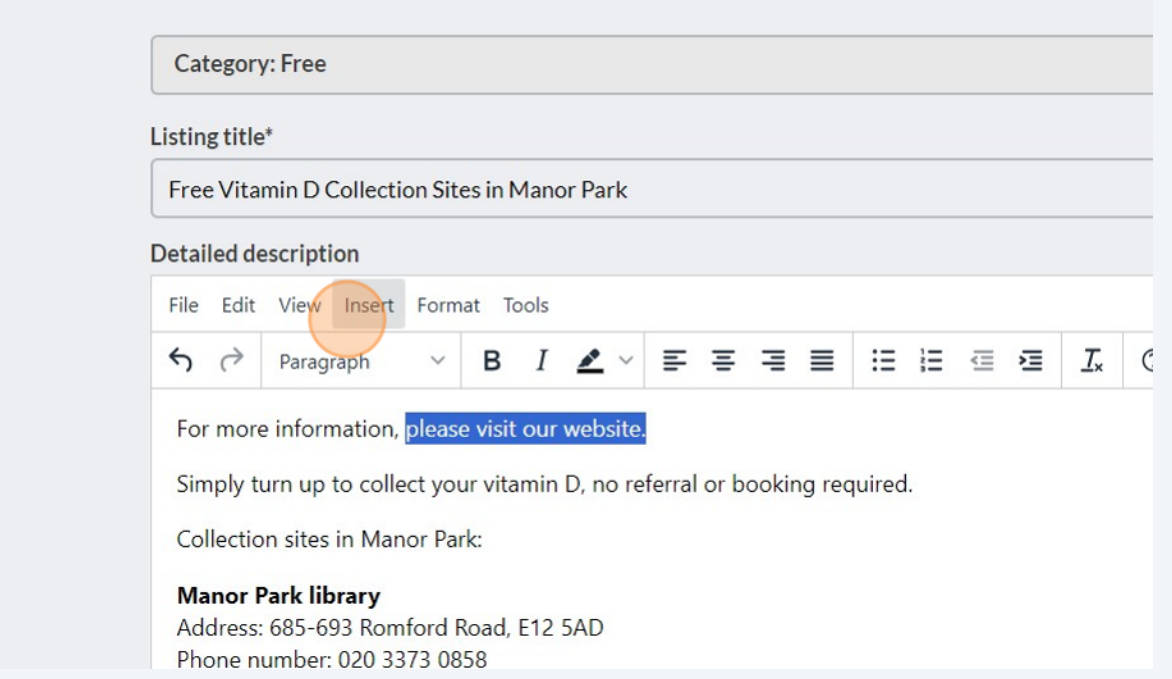

# Click "Link..."

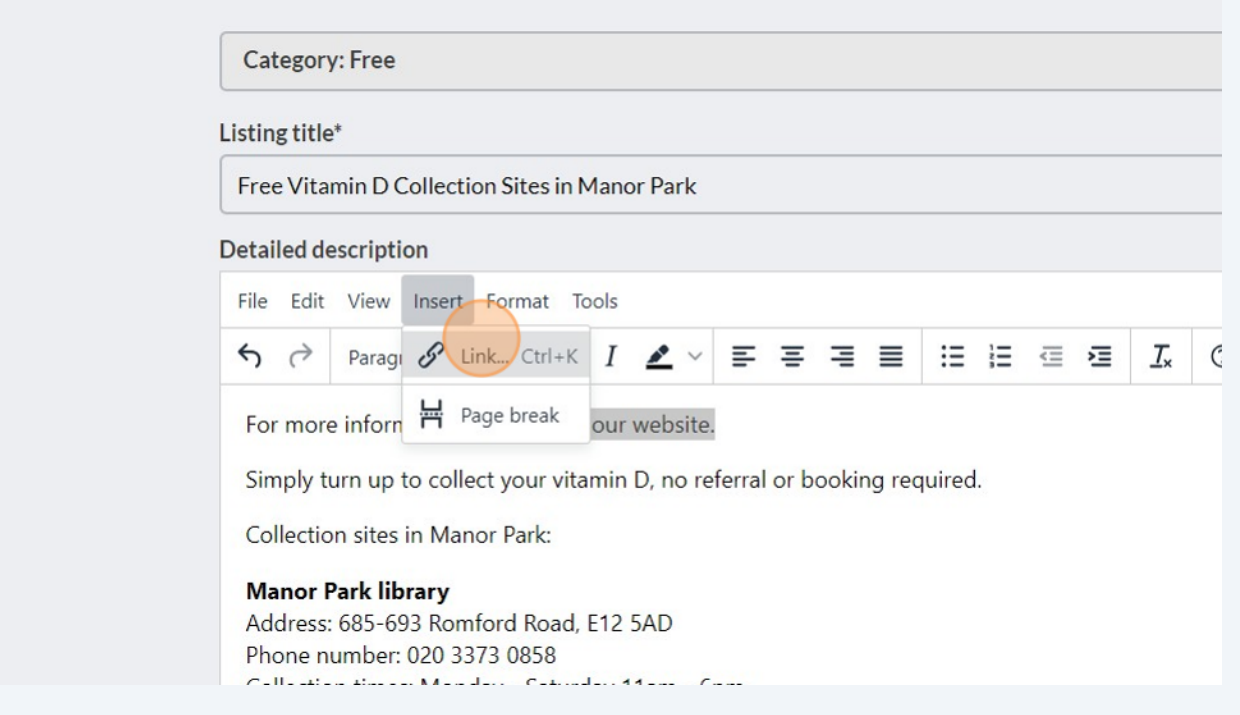

# Click "New window"

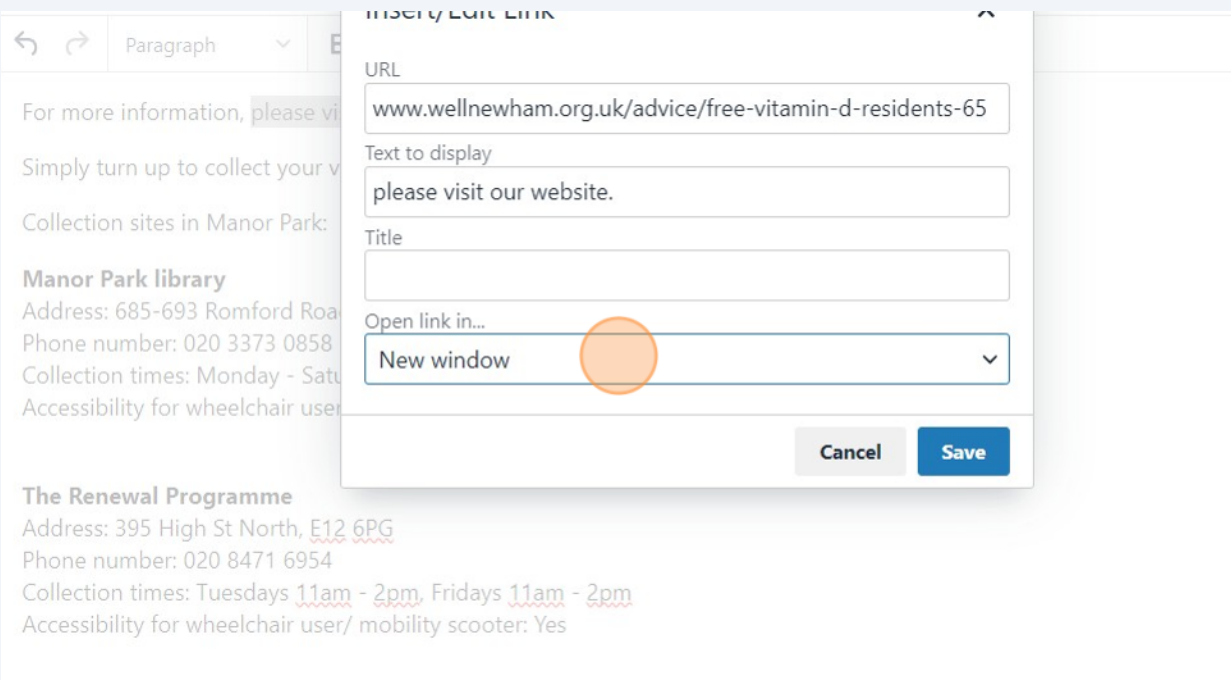

# Click "New window"

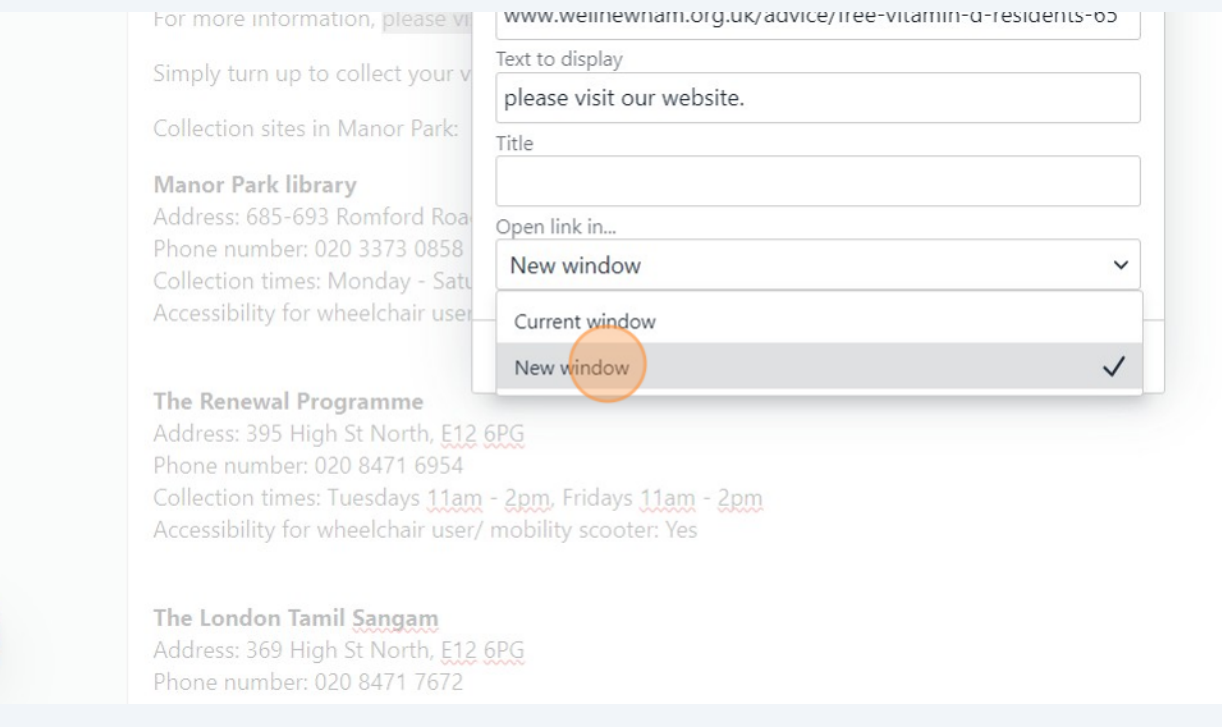

### Click "Save"

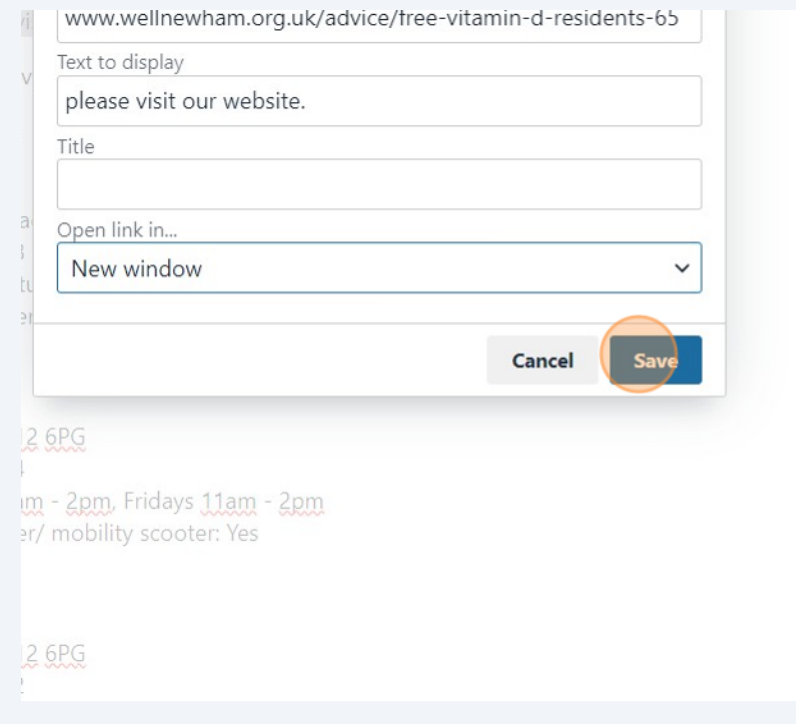

### Click "Yes"

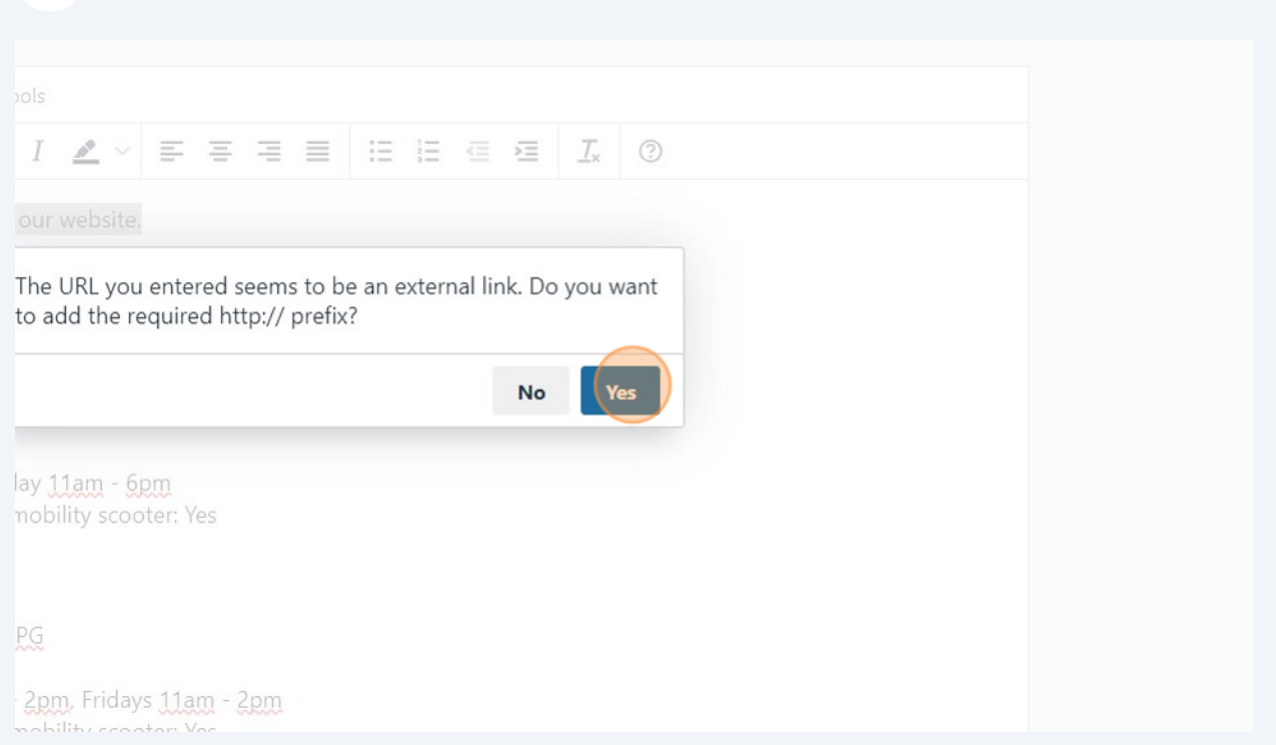

You can edit the "Best website link for this service" field and copy and paste in the url of your website page that describes the offer you are referring to.

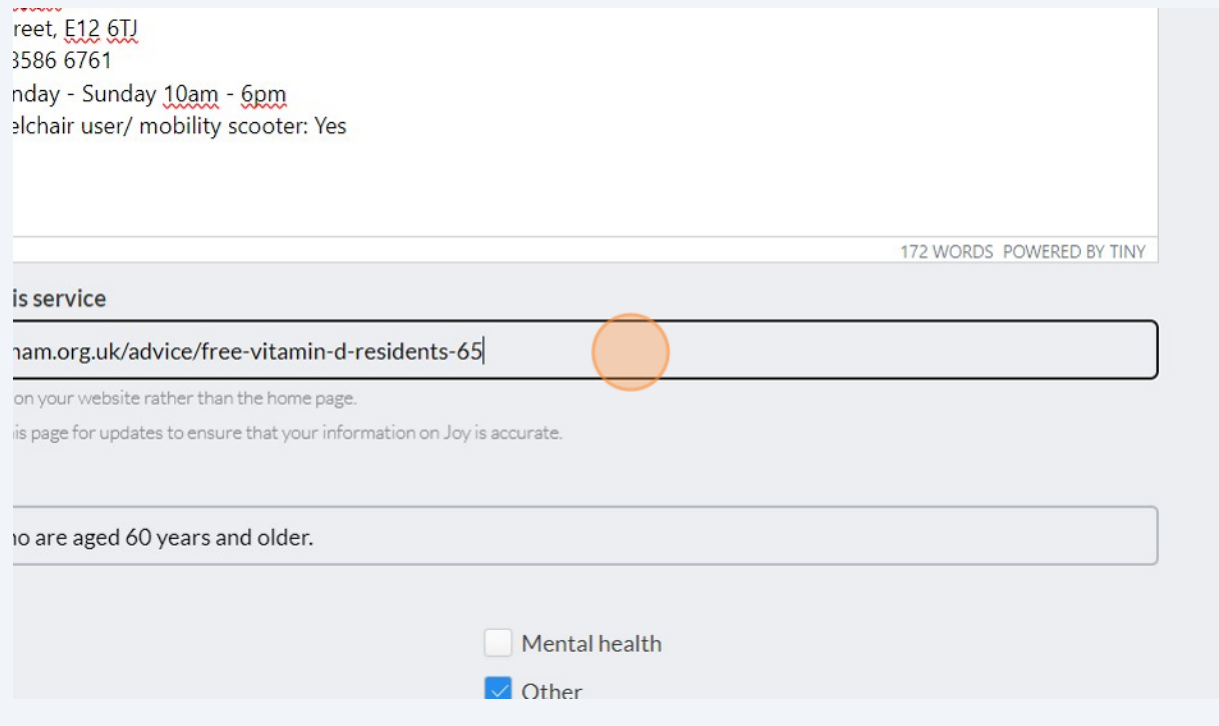

**27** Click the "Service access criteria" field and add detail of who can access your service. Try to make it as specific as possible to avoid inappropriate referrals.

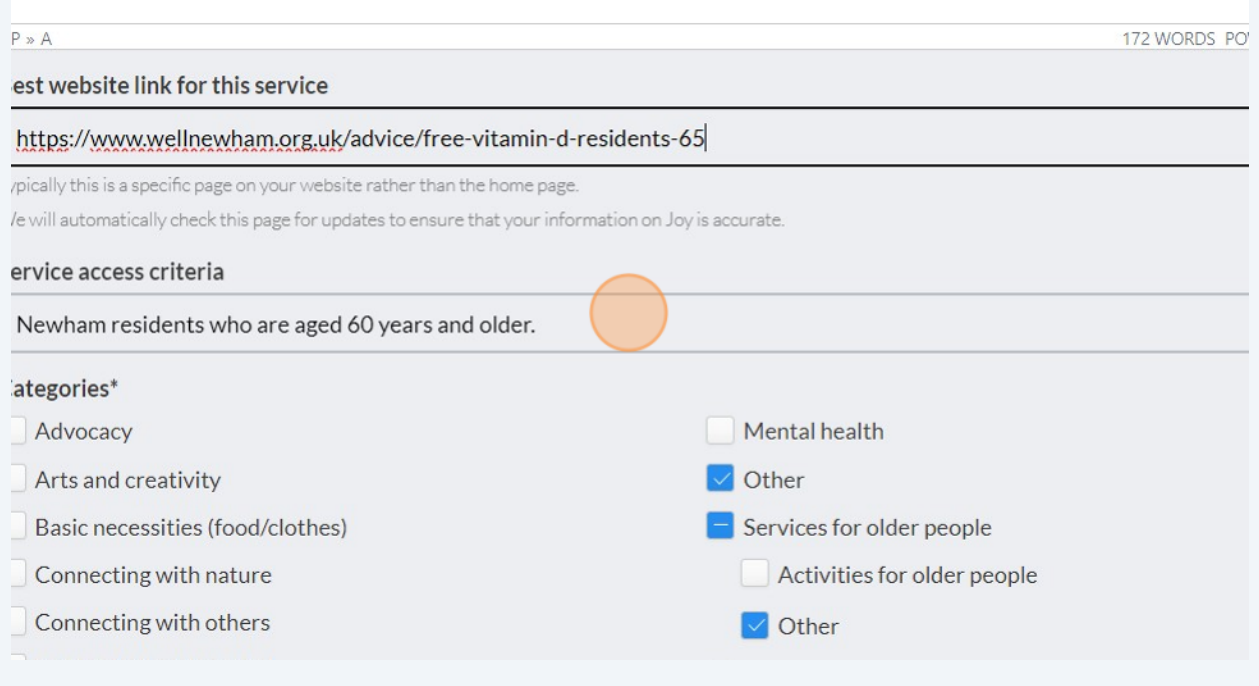

#### **28** Select any of the filters under "Categories" to make sure your listing comes up in the right searches.

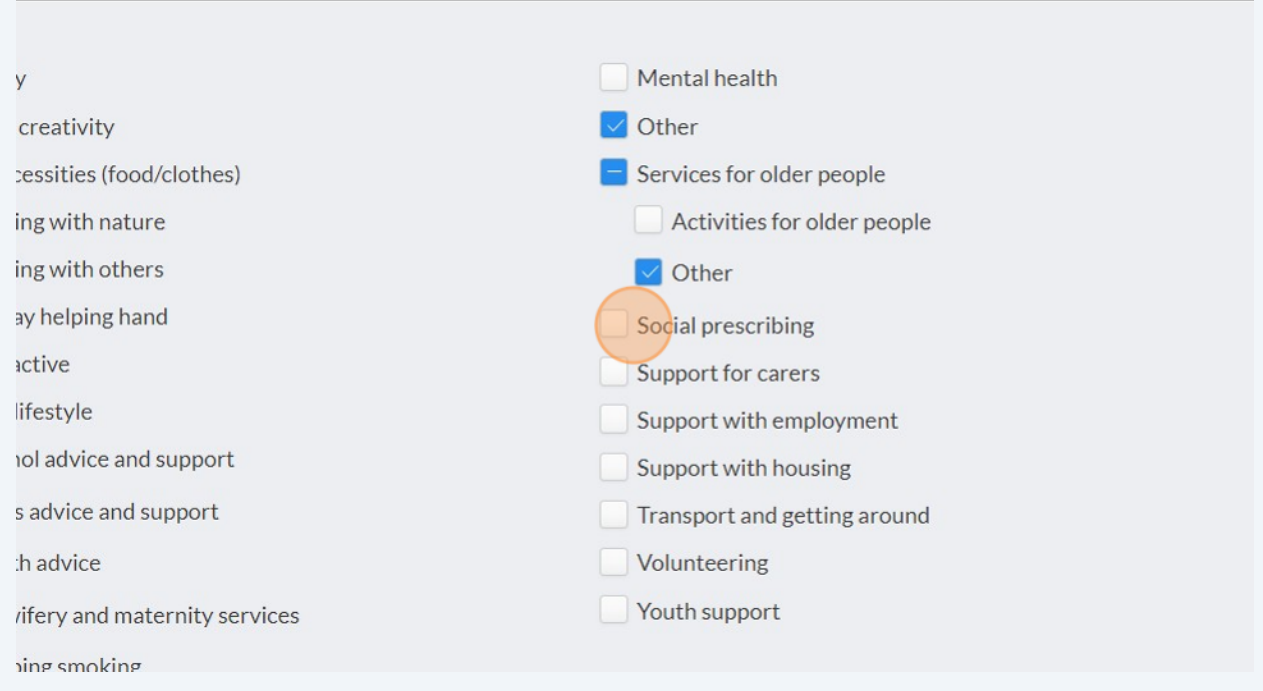

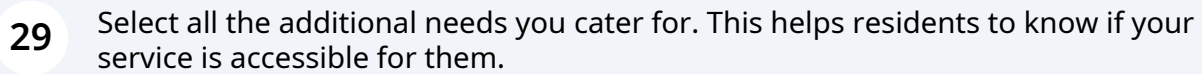

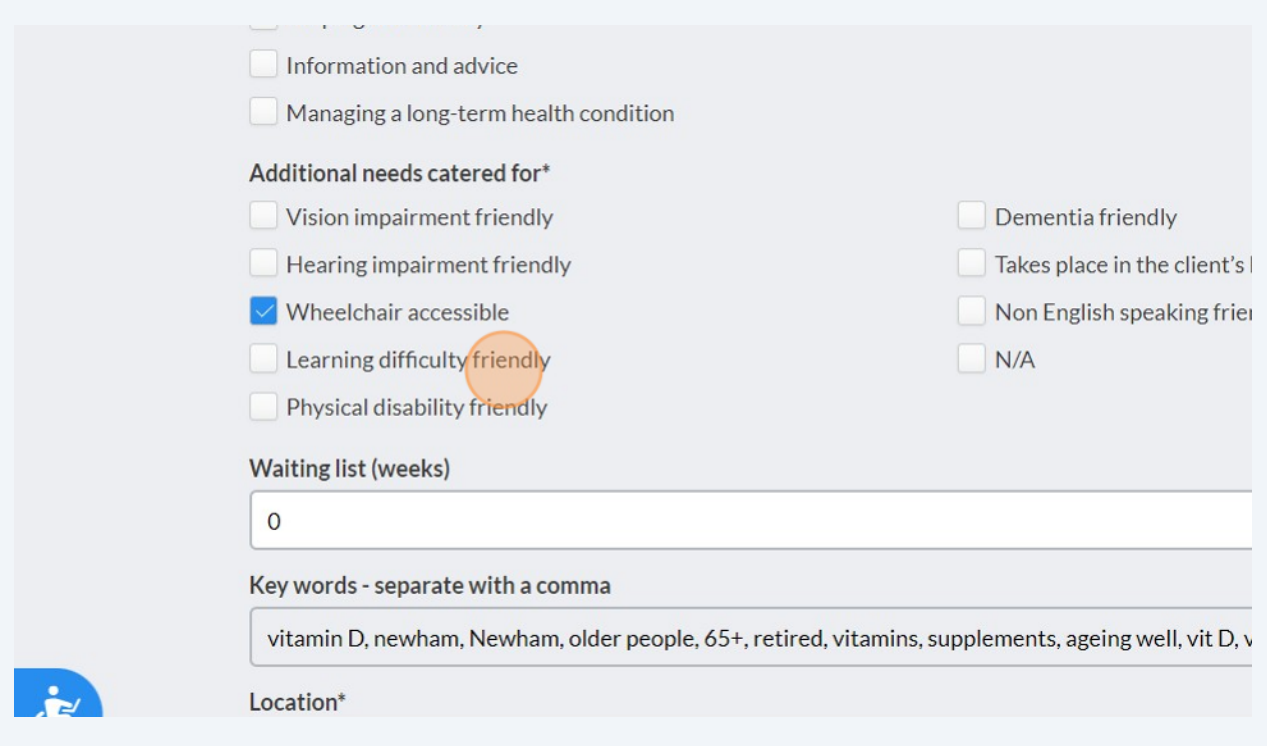

# **30** Click the "Waiting list (weeks)" field and type in the number of weeks' wait residents have before they can access your service.

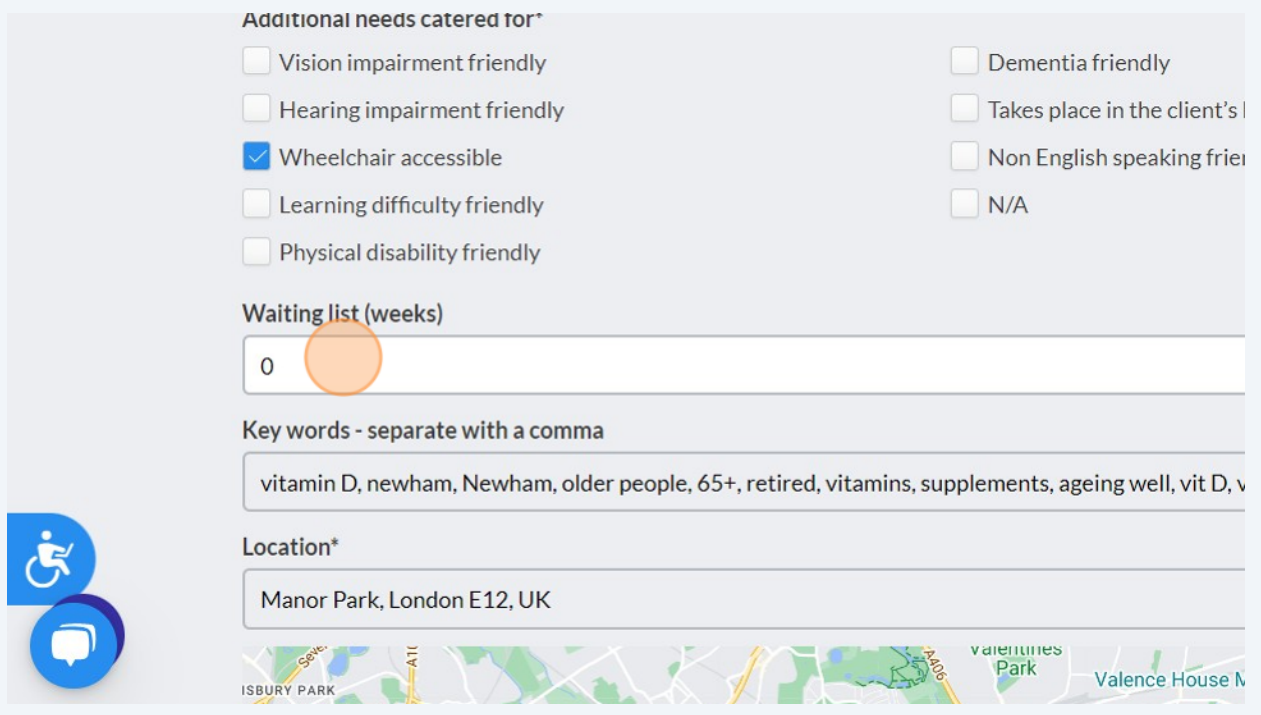

**31** Click the "Key words - separate with a comma" field and type in all they key words you would like to bring up your service in a search.

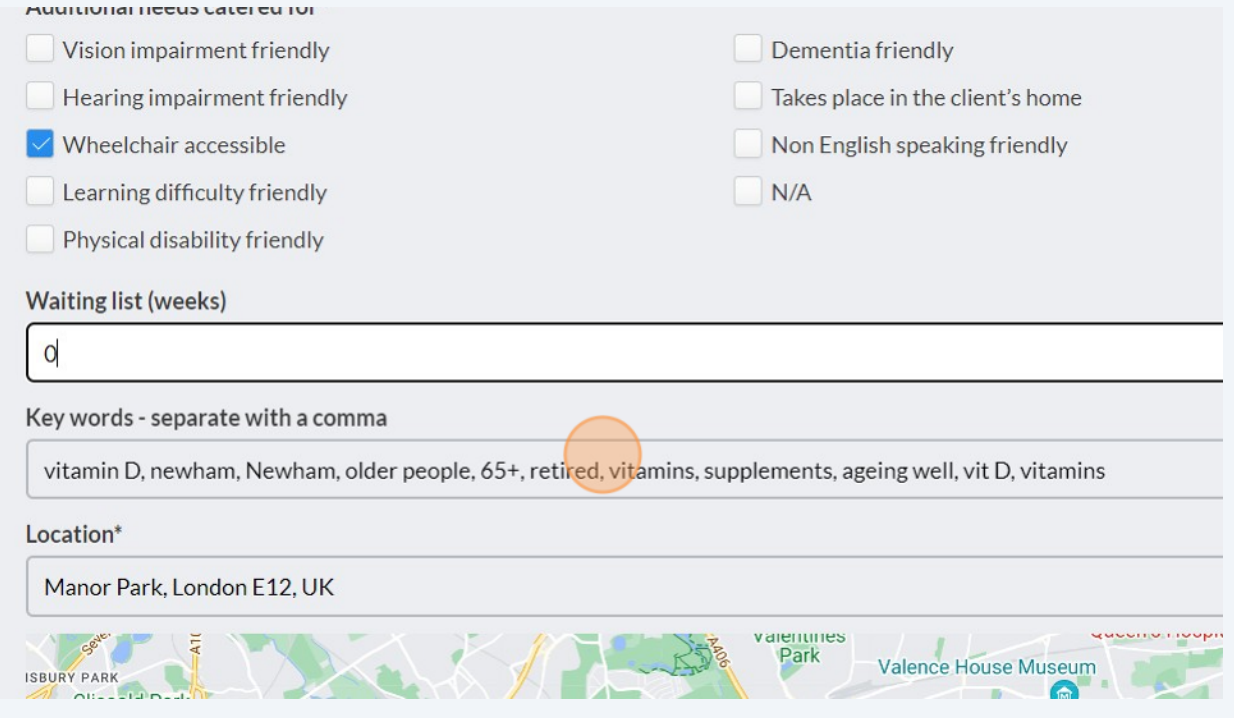

**32** Click the "Location\*" field to set the location of your service. If your service is open to all residents in Newham, type "Newham, UK". If your service is open to all of London, type "London, UK" or "UK" if you are open to residents across the country.

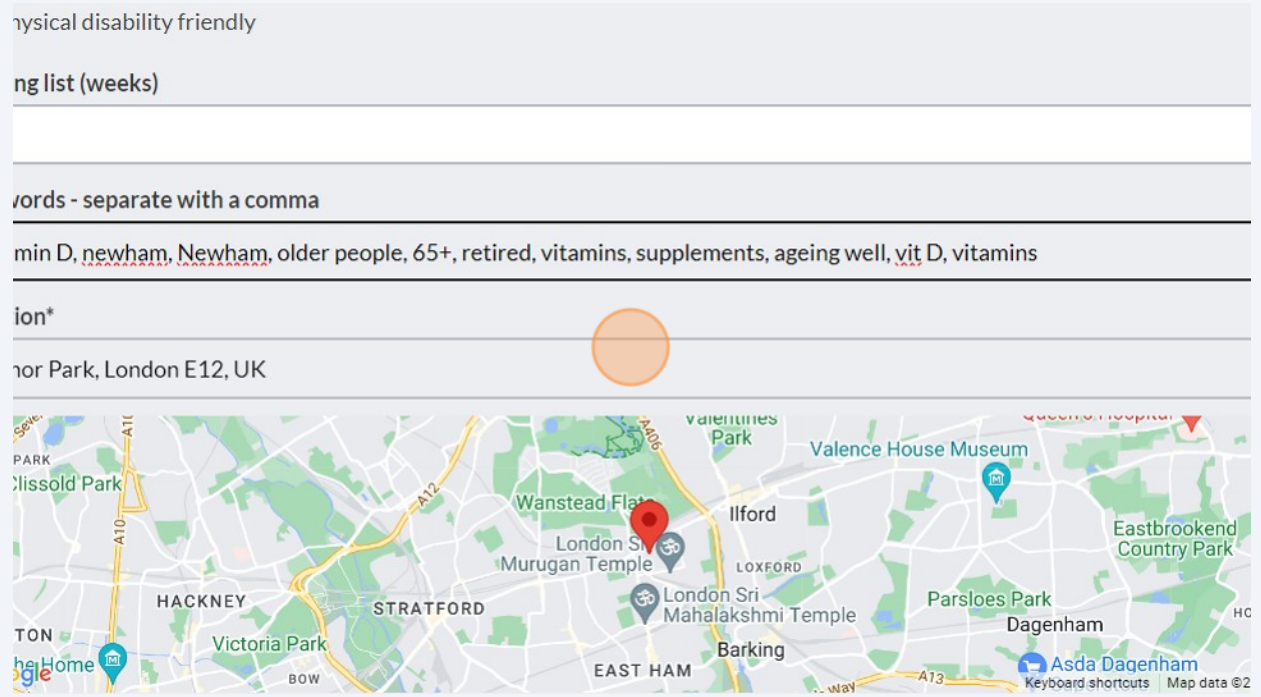

#### **33** Click this file field to add your logo or any images of your service.

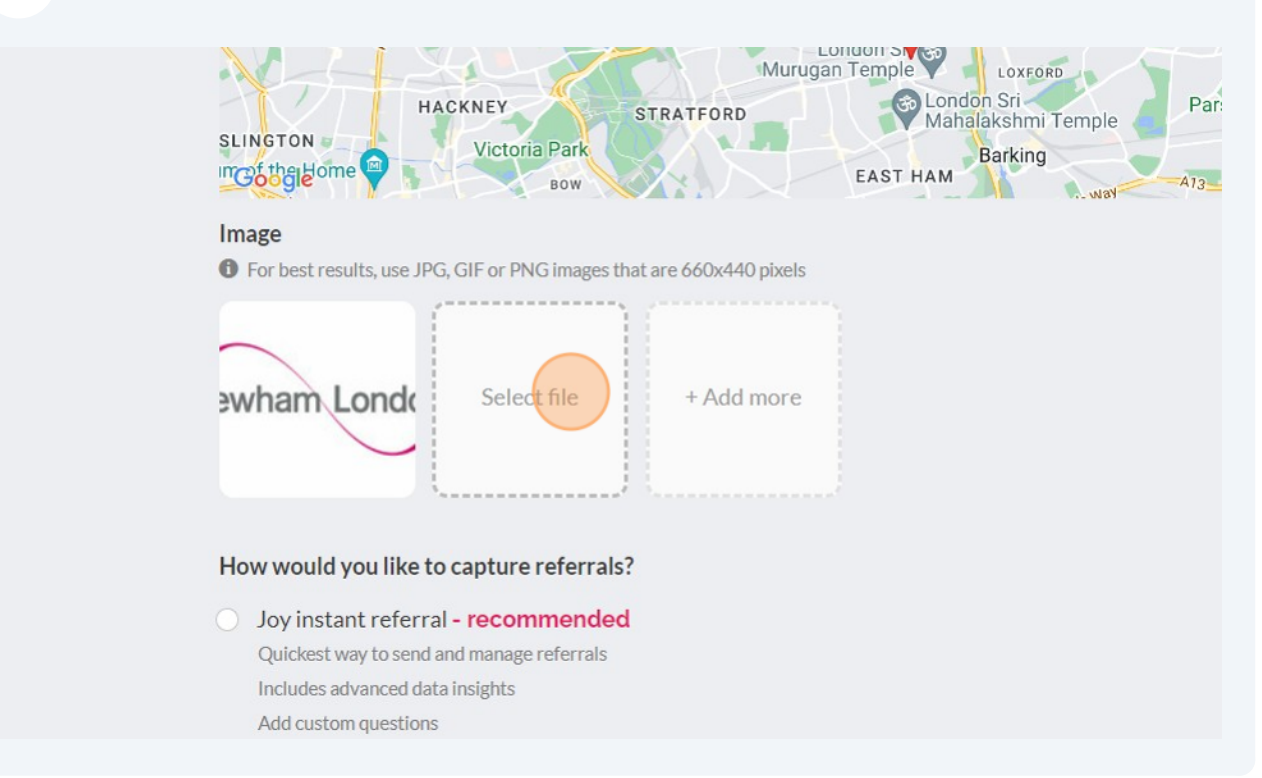

#### **34** Click "Joy instant referral" if you would like to receive referrals through the Joy referral form.

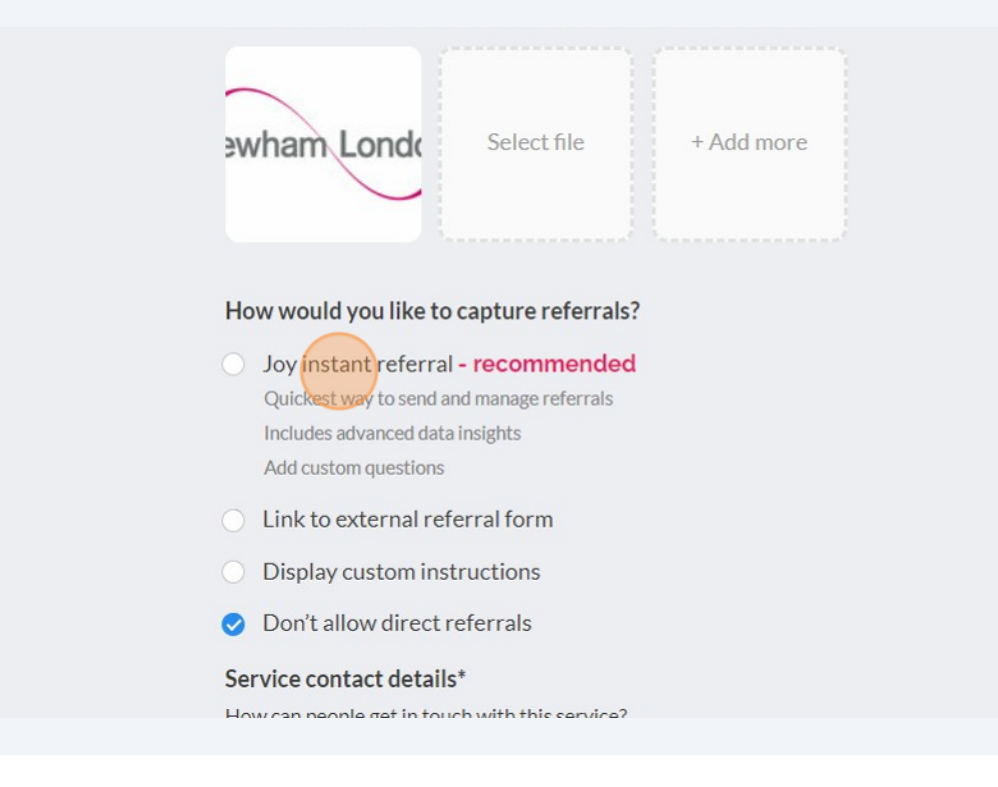

#### **35** Click "Link to external referral form" if you wish to copy and paste in the url of an online form you already have set up.

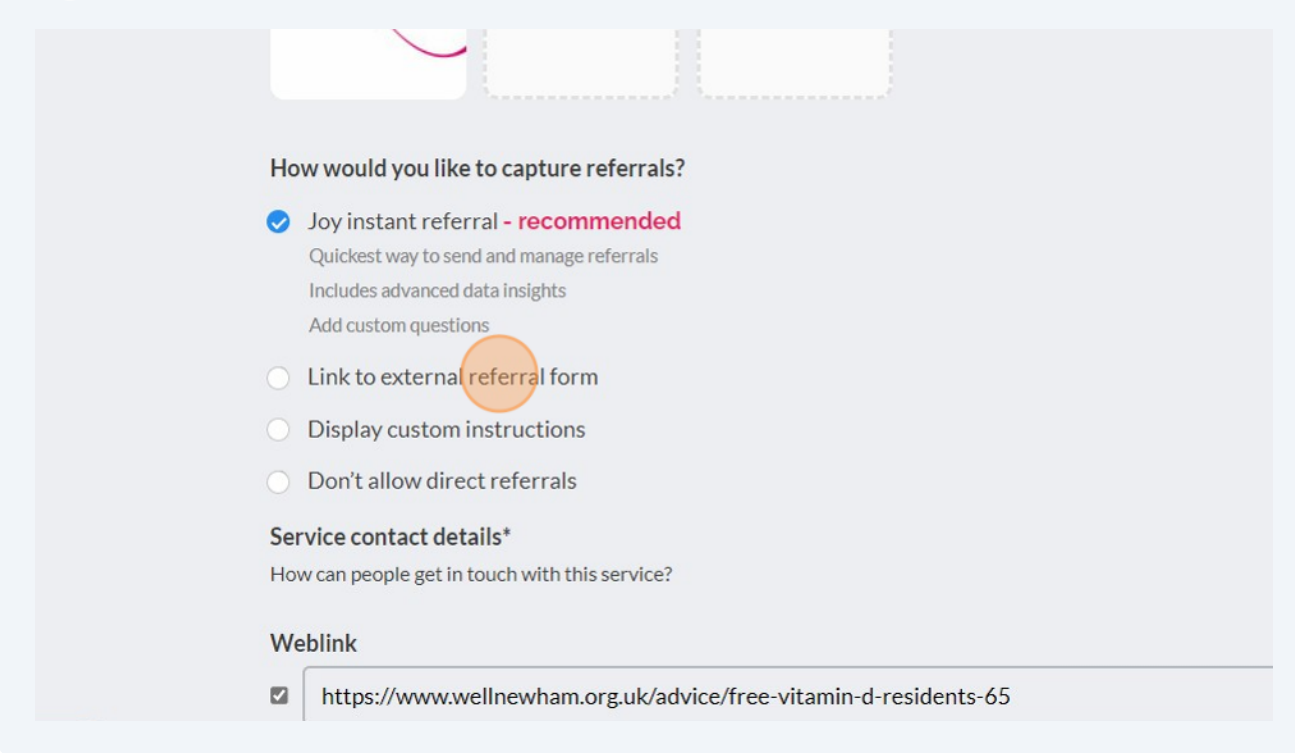

#### **36** Click "Don't allow direct referrals" if you wish to be signpost-only and not receive any referrals.

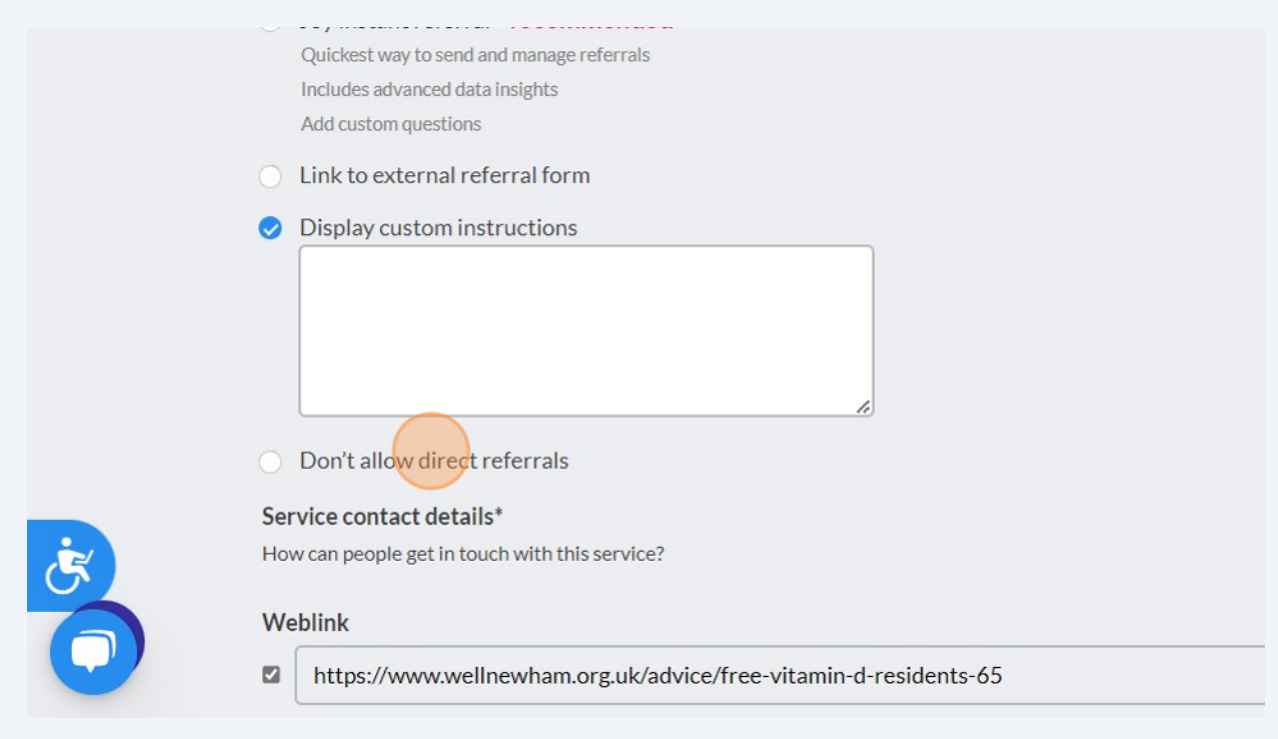

**37** Click the fields under "Service contact details" to edit your contact details. Make sure the box next to each contact detail is ticked or this won't be visible when published.

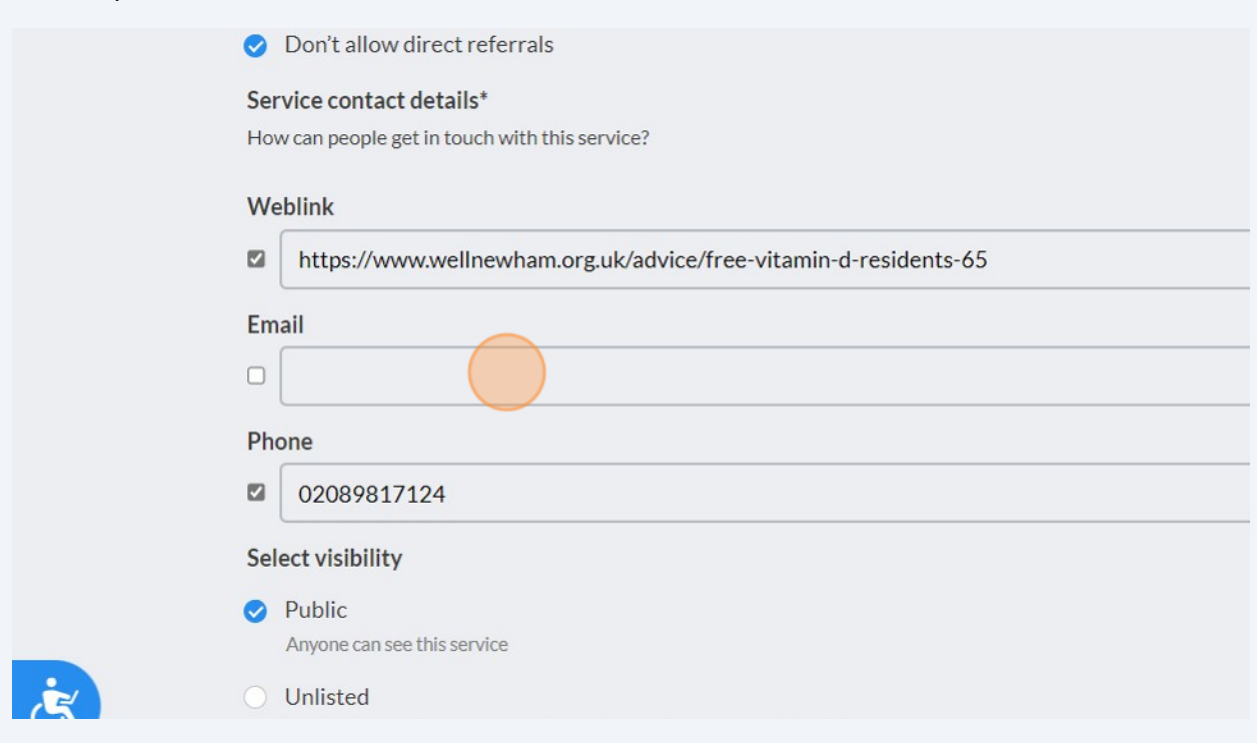

**38** Click "Submit listing" to publish your page. It typically takes 12 hours for the listing to be live again on the directory.